Reset your password for the IDOT Vendor Portal 2:

## **To reset the login password for existing Vendor Portal users**:

- 1. Go to the login screen at <u>https://webapps.dot.illinois.gov/VendorPortal/</u>
- 2. Click "Public Account"

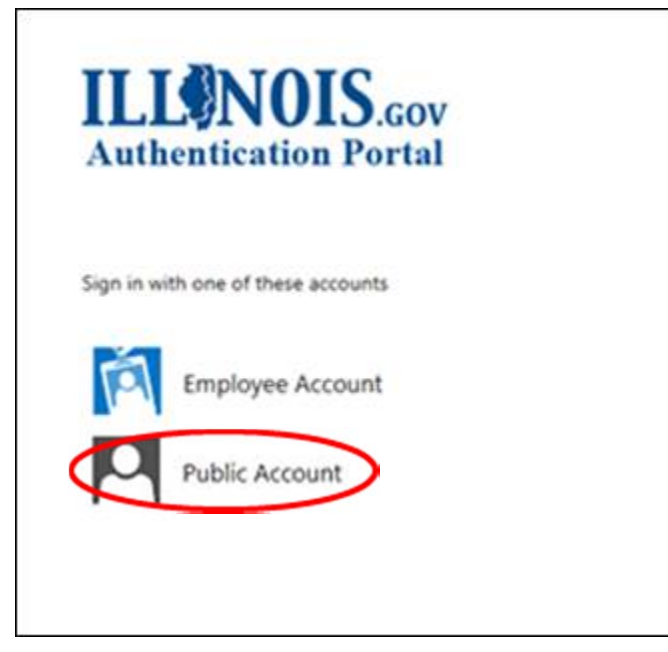

3. Click "Can't access your account?"

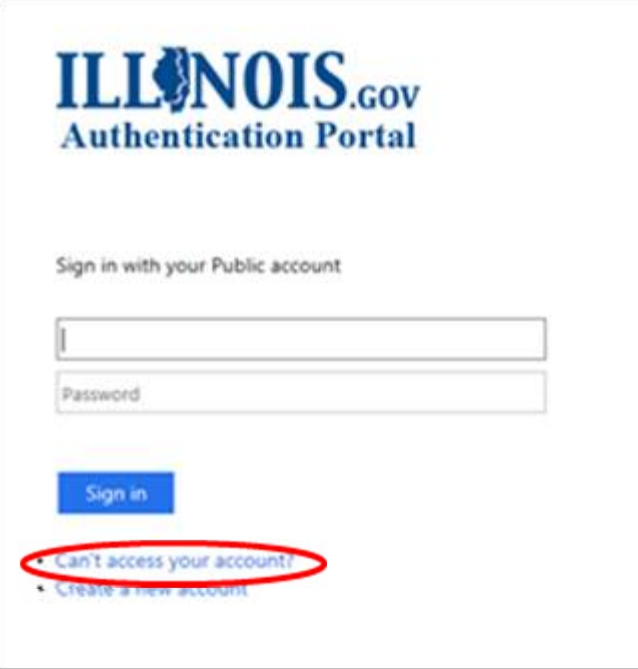

4. Click "Reset your password"

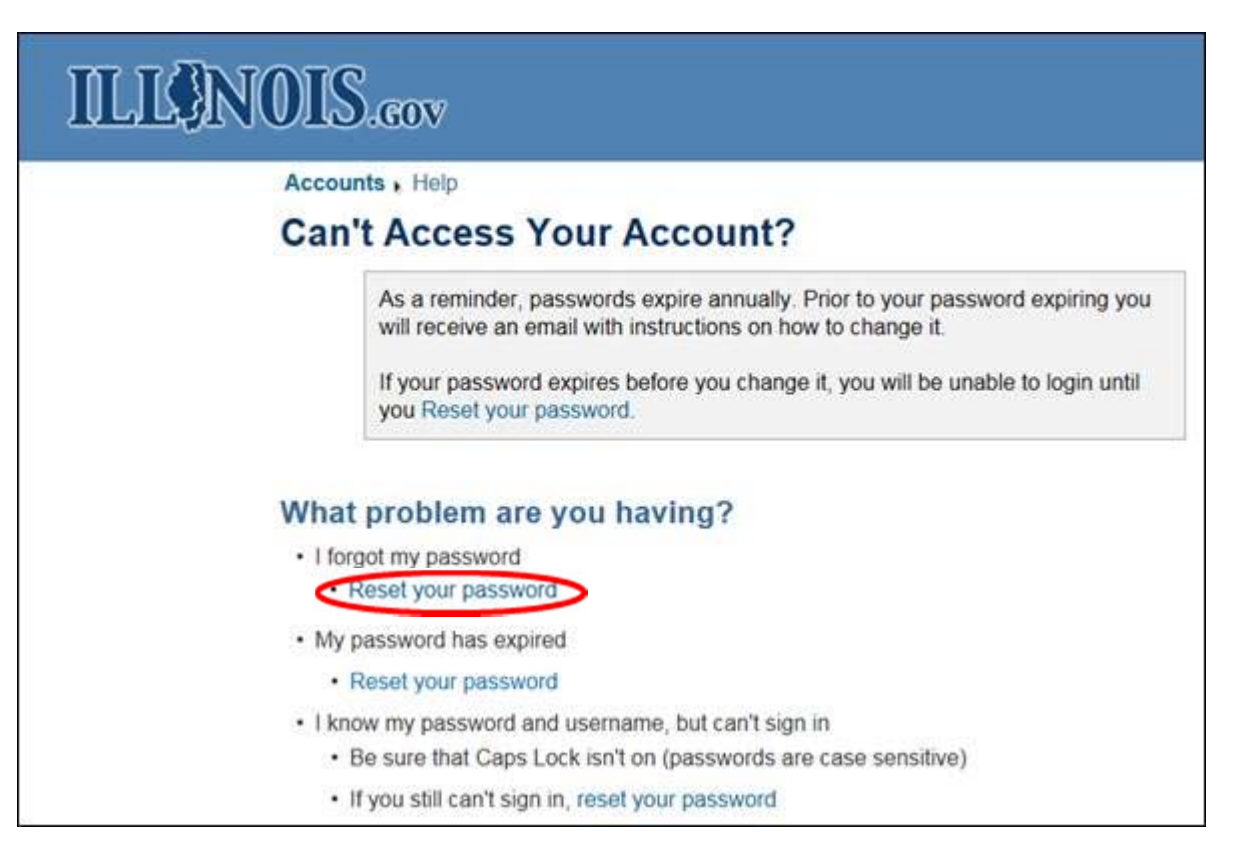

- 5. Enter your Username
- 6. Enter the image code provided
- 7. Click "Continue"

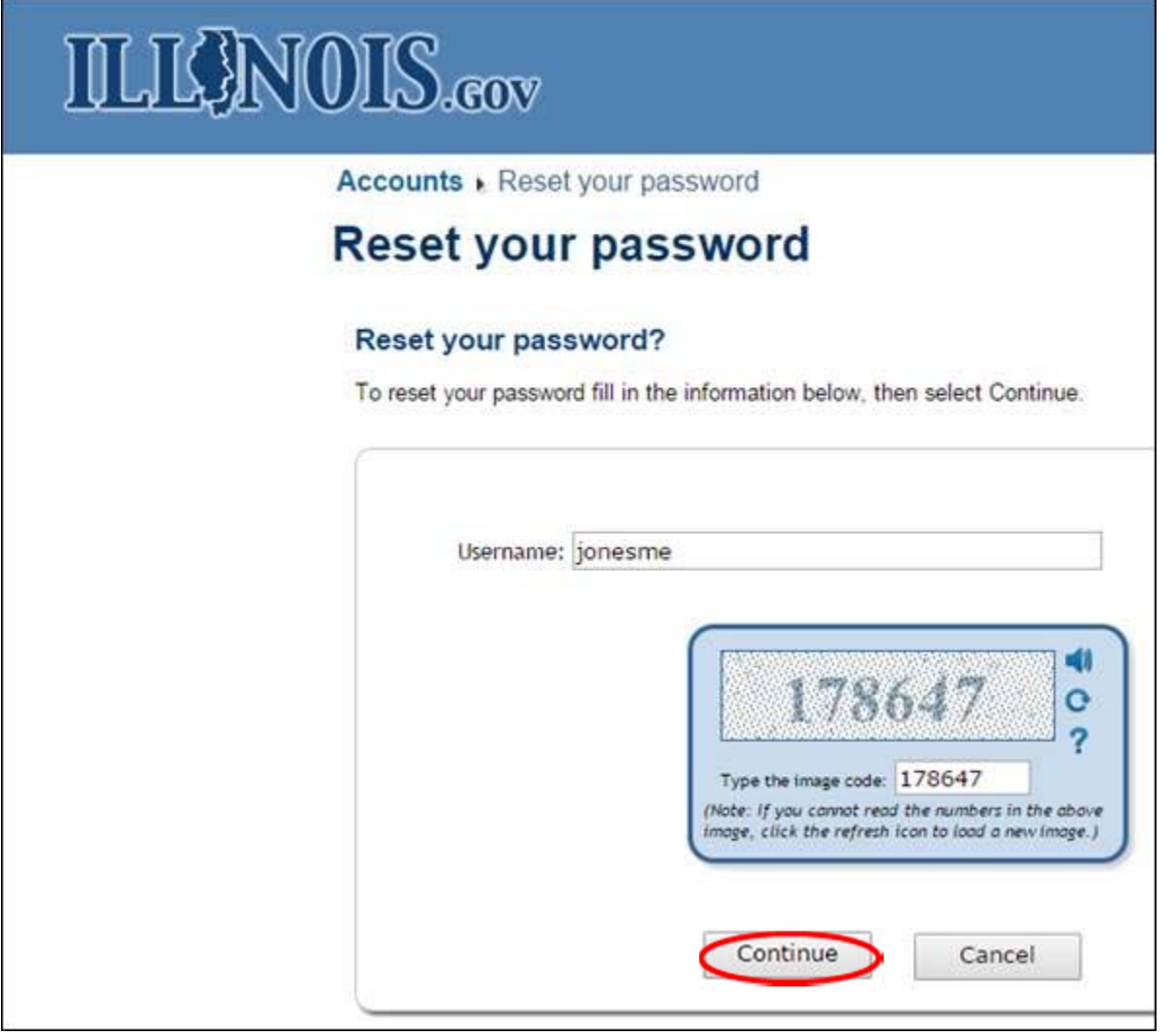

- 8. Click "Receive an email message with an identity confirmation code at your email address"
- 9. Click "Continue"

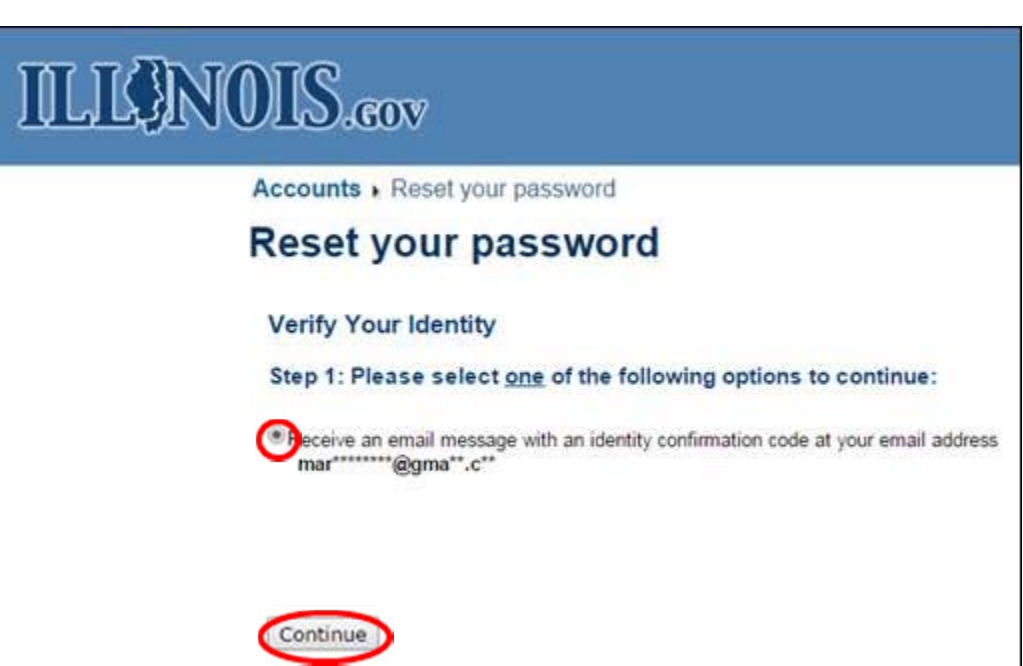

### 10. Copy the Identity Confirmation Code received in the password reset email

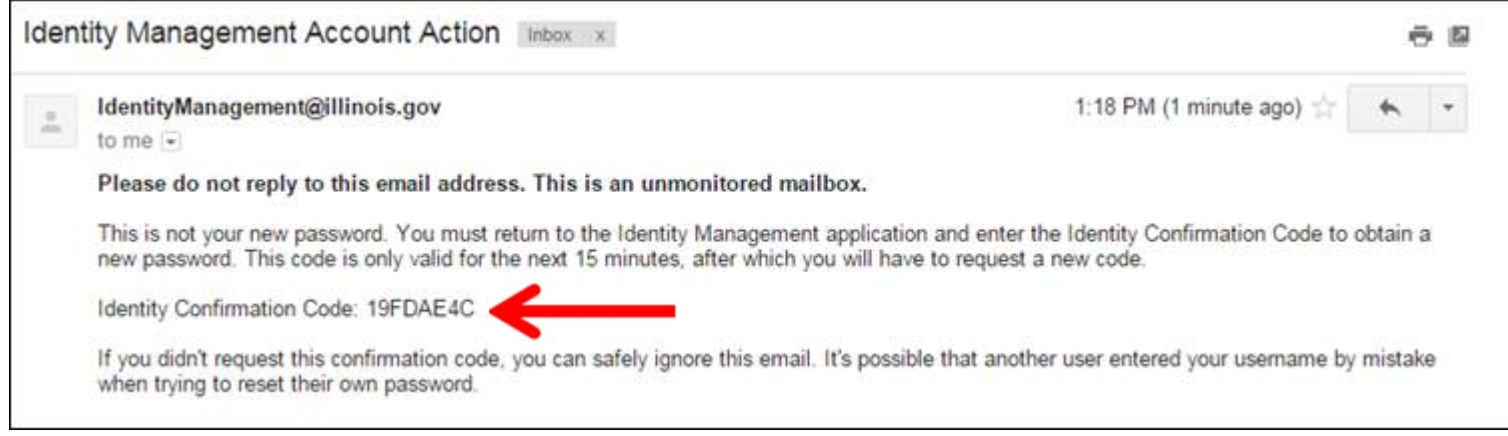

- 11. Paste the Identity Confirmation Code
- 12. Click "Continue"

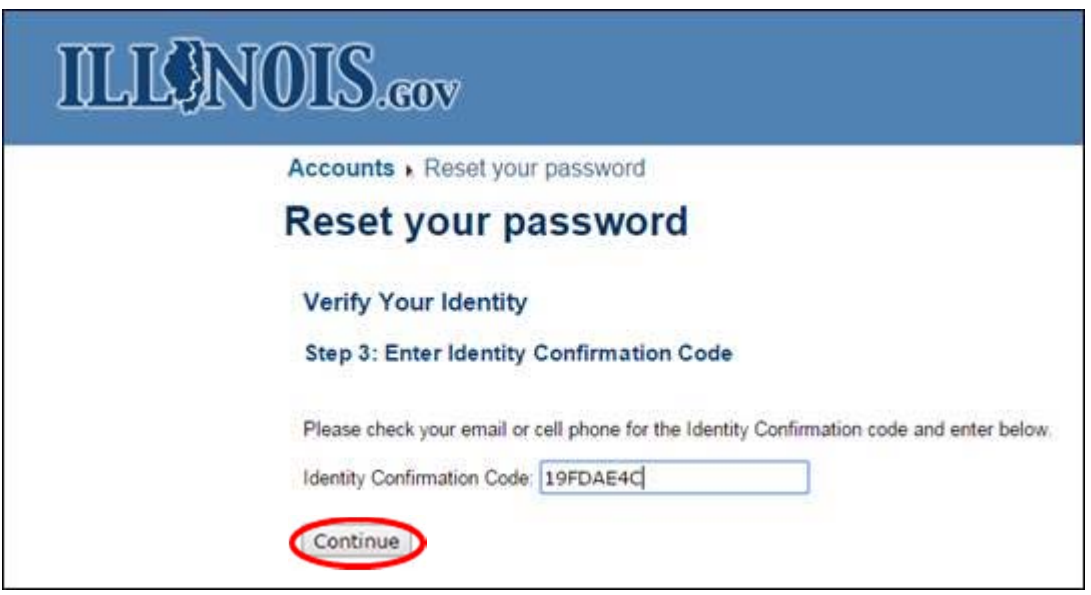

13. Enter a New Password

- 14. Confirm the New Password by entering it again
- 15. Click "Submit"

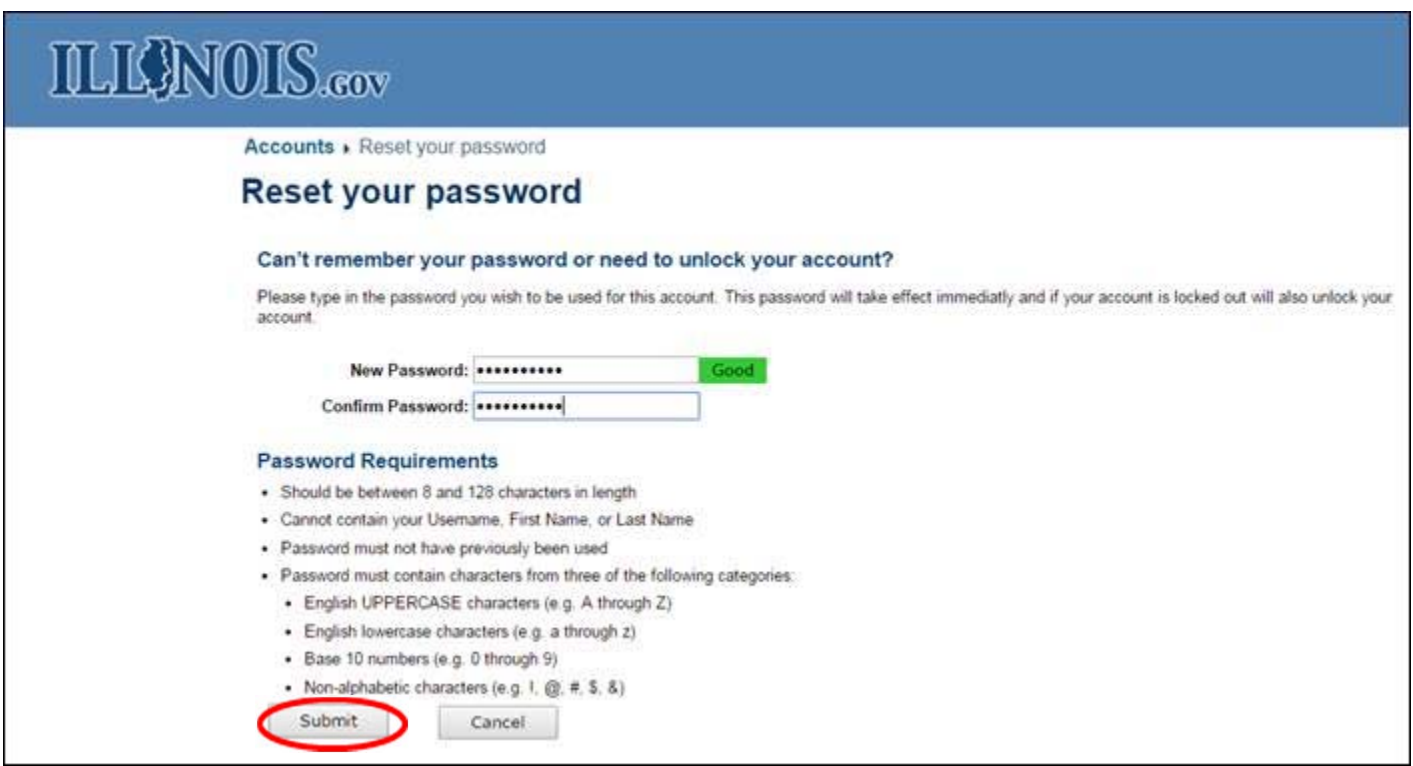

Your account password is successfully reset. A successful password reset message displays on the screen.

# **ILIGNOIS.cov**

Accounts > Reset your password

# Reset your password

## **Account Password Successfully Reset**

You have successfully reset your Account's password.

A successful password reset email is received.

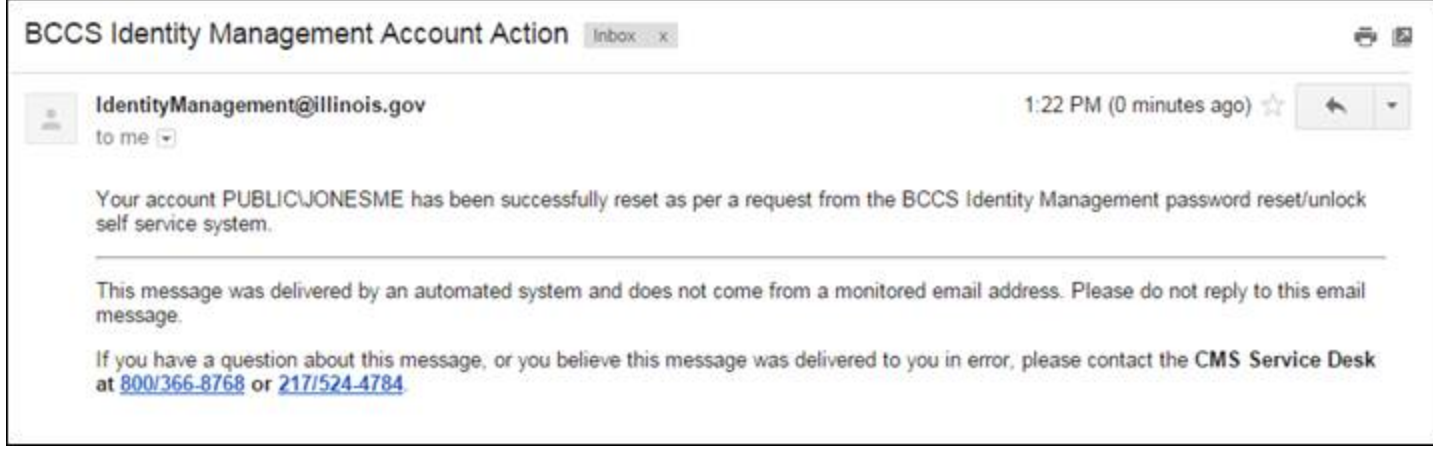

### **To login to the IDOT Vendor Portal**:

- 1. Go back to the login screen at https://webapps.dot.illinois.gov/VendorPortal/
- 2. Enter your Username
- 3. Enter your Password
- 4. Click "Sign in"

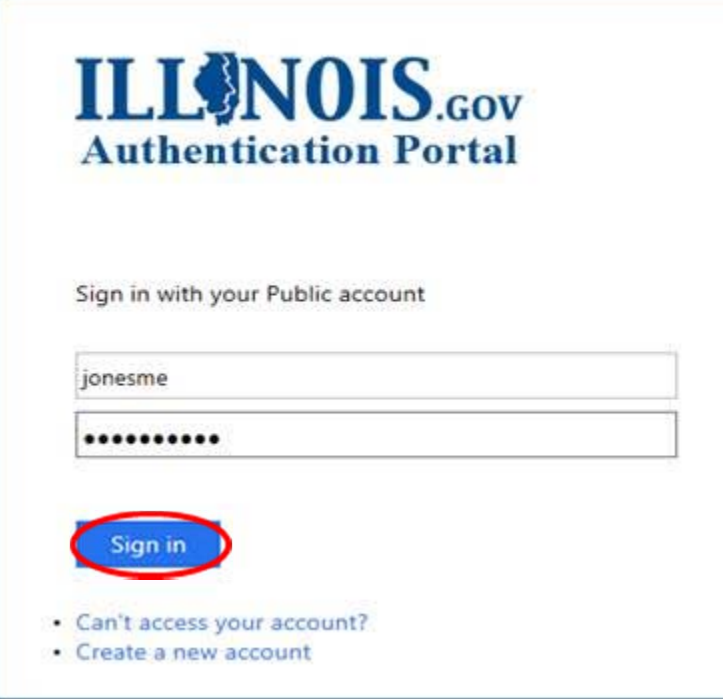

The IDOT Vendor Portal opens with the Home screen displayed.